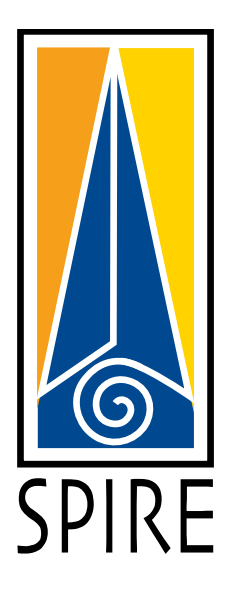

# **Milestones & Committees Reference Guide**

**Questions about Milestones & Committees?** Email the Graduate School at [gradrec@grad.umass.edu](mailto:gradrec@grad.umass.edu)

## *Graduate Milestones & Committees*

## **Introduction**

All graduate students must complete certain academic and administrative requirements in order to graduate. Some of these requirements, such as forming a thesis committee, defending a thesis or passing a general exam, are recorded as *Graduate Milestones* in SPIRE. **Note:** The Graduate School uses the term "thesis" primarily to refer to a master's thesis and "dissertation" is used for a doctoral manuscript. The rest of this document follows the Graduate School's use of these terms.

- **The Graduate School updates the majority of the** *Graduate Milestones* **and** *Committees* **information in SPIRE.** Questions about the current use of milestone and committee information should be directed to the Graduate School.
- **Milestones vary from one program to another.** For example, some master's programs require a thesis, while others do not.
- **The Graduate School enters most milestones in SPIRE only after they are completed.** An exception is the milestone for the doctoral dissertation defense. The Graduate School enters the doctoral defense milestone as **In Progress** after the Graduate School has approved the announcement of the defense. The milestone is updated to **Completed** when the Graduate School receives notice from the program that the student passed the defense.
- **Milestones for master's and doctoral committees show that the committee was appointed and give the date of appointment.** Go to *Graduate Committees* to see information about committee members, committee revision dates, or the status of committee problems.

### **View Graduate Milestones**

1. In the *Main Menu*, go to *Academic Records > Career & Program Information > Graduate Milestones*.

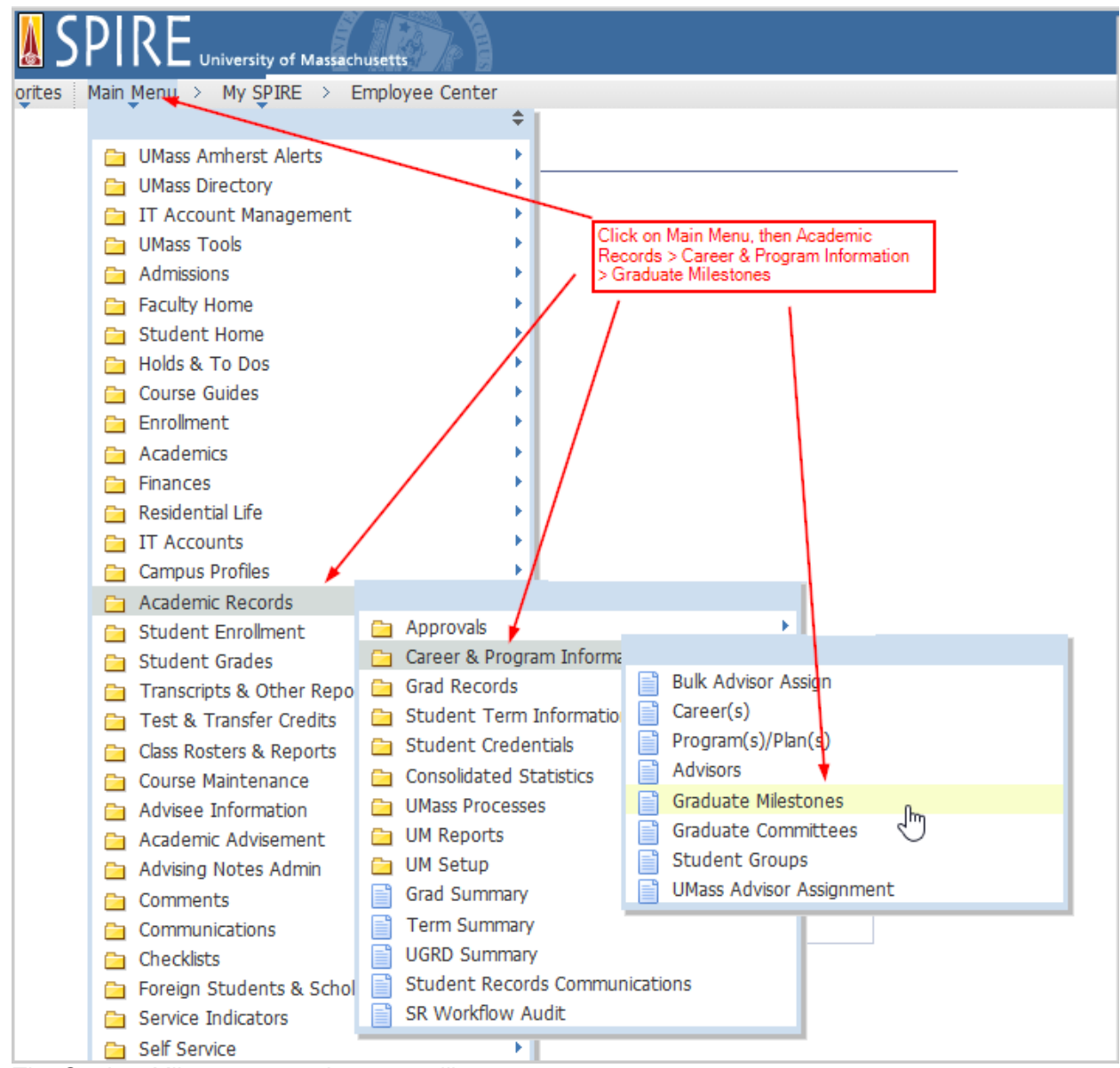

The *Student Milestones* search screen will open

2. On the *Student Milestones* search screen:

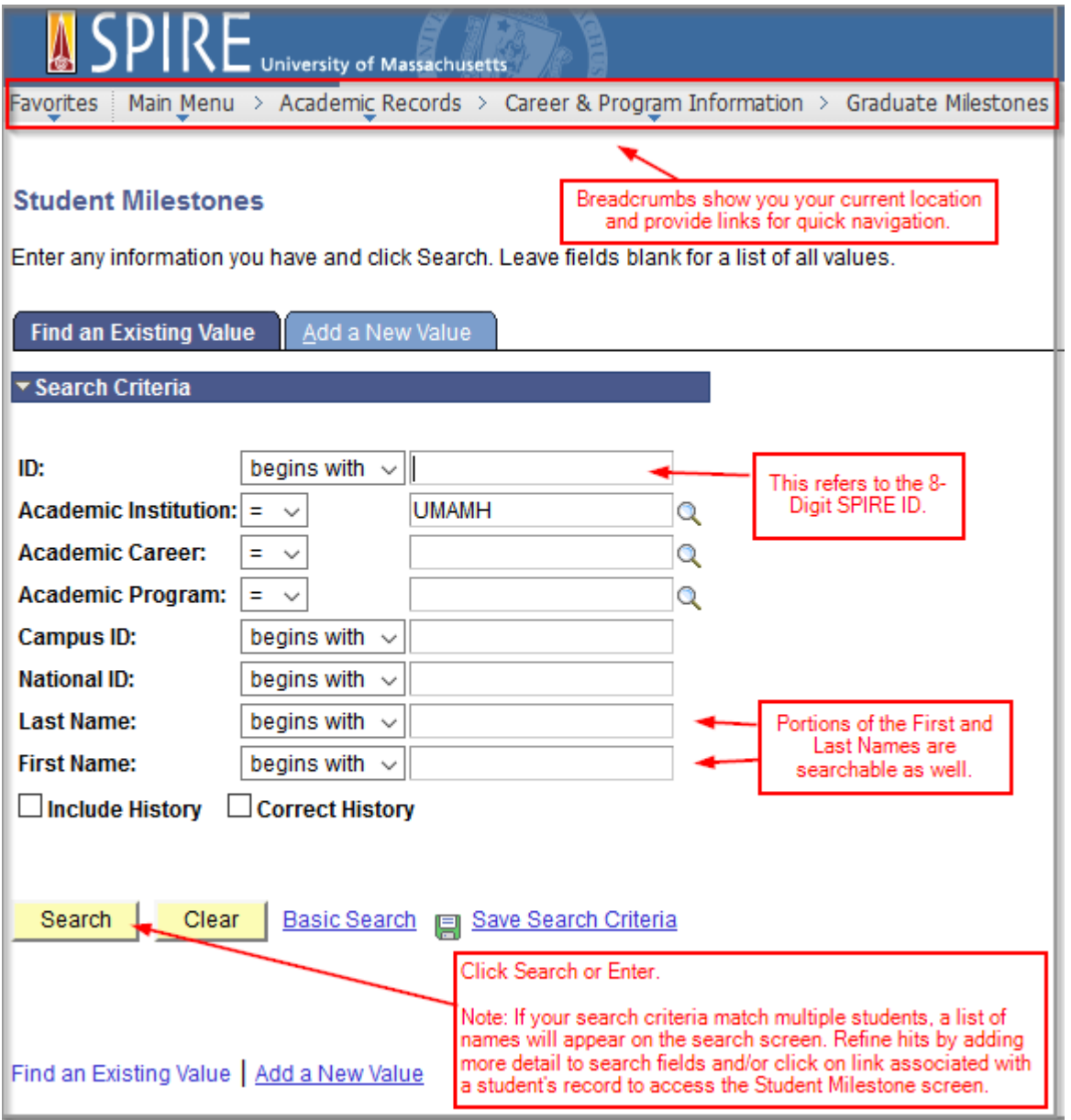

- **IF IN the ID field, enter the 8-digit SPIRE ID** of the student whose milestones you wish see.
- If you don't know the ID, enter the student's **Last Name** and **First Name** farther down the screen.
- **Click or all all or press Enter**. The *Student Milestones* screen will open. **Note**: If your search criteria match multiple students, a list of names will appear on the search screen. Click any of the links associated with a student's record to access the *Student Milestones* screen.

3. On the *Student Milestones* screen: **CDIDE** University of Massachusetts Favorites | Main Menu > Academic Records > Career & Program Information > Graduate Milestones **Student Milestones Academic Institution:** U. of Massachusetts Amherst **Academic Career:** Graduate **Academic Program:** Anthropology Program Not Active Find | View All First  $\blacksquare$  4 of 8  $\blacksquare$  Last  $\overline{\phantom{0}}$ 12/06/2011 | 同 \*Effective Date: **Milestone Detail** Find | View All First  $\blacksquare$  2 of 5  $\blacksquare$  Last D-COMPS  $\vert - \vert$ 540 \*Milestone: \*Milestone Nbr: **Milestone Level:** Completed **Milestone Complete:** PHD-ANTH Anthropology (PhD) **Academic Plan:** Preliminary Comprehensive Exam **Description:** Preliminary Comprehensive Exam **Formal Description: Milestone Title: Comment:** d. **Hide Comment on Stdnt Self-Svc** Manage Milestone Documents **Term Required: Date Required: Anticipated Term: Anticipated Date:** Official Always \*Transcript Level: \*Print Milestone Detail: **Advised by Committee** ▼ Advisors Personalize | Find | **D** | **III** First 1 of 1 Last Advisor/Evaluator Name  $\alpha$  $\mathbf{1}$ **Attempts Allowed:** Personalize | Find | 2 | 11 First  $\blacksquare$  1 of 1  $\blacksquare$  Last Attempts **Grade Information Enrollment Details**  $\Box$ **Milestone** <u>Attempt Nbr</u> Grading Scheme **Grading Basis Grade Input How Attempted** Date Attempted Complete Completed < Exam Taken 12/14/2007  $\blacktriangleright$  1 Bave | QReturn to Search | BNotify **EAdd** Dpdate/Display Include History Correct History Effective Date: Date of last update

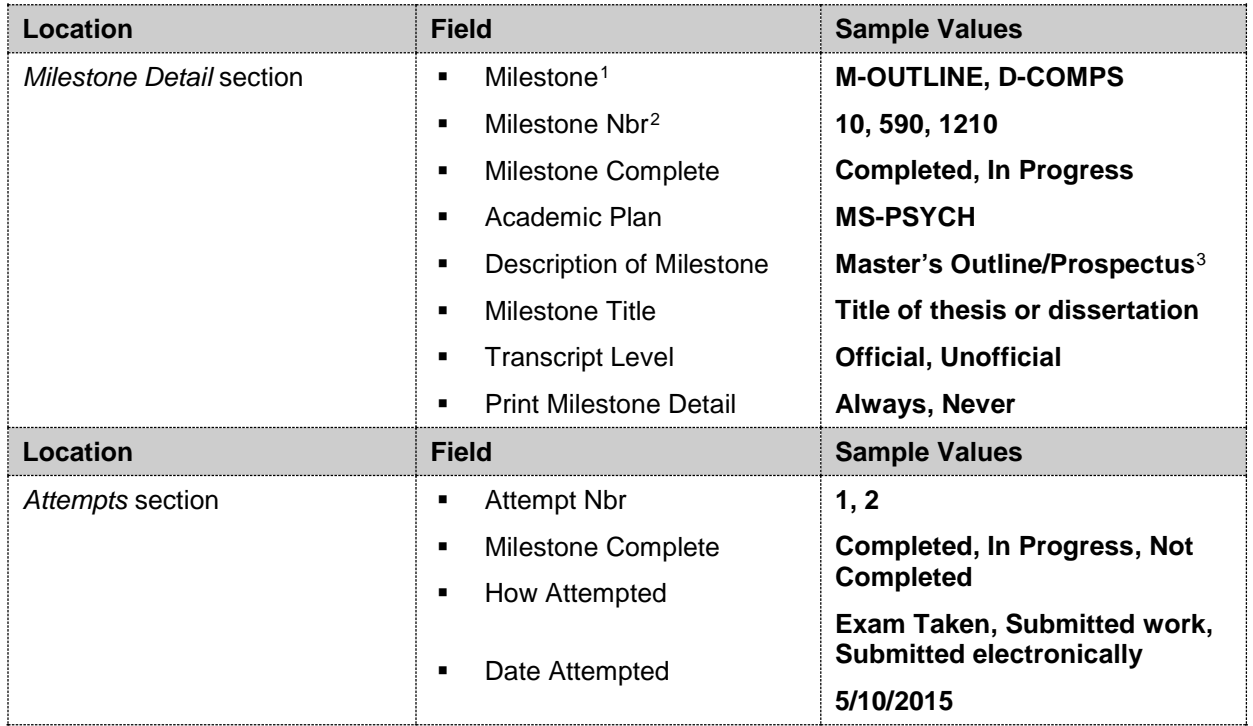

#### **TIPS**:

 $\overline{a}$ 

a. SPIRE usually tracks one successfully completed attempt per milestone. Occasionally more than one attempt is recorded, e.g., when a candidate fails the dissertation defense and tries again.

b. To see if a milestone will appear on the official transcript, check the *Transcript Level* and *Print Milestone Detail* in the *Milestone Detail* section.

<span id="page-4-0"></span><sup>1</sup> Milestones have 4 different letter designations: *M (Masters)*, *D (Doctoral)*, *E (College of Education*), *P (Professional Doctoral)*. Language exams are listed without a letter designator but can be distinguished by the Milestone Number.

<span id="page-4-1"></span><sup>2</sup> Milestone number categories: *1-499* for Masters; *500-999* for Doctoral; *>1000* for milestones entered by School of Education for their use only

<span id="page-4-2"></span><sup>3</sup> The terms "Outline," "Prospectus," and "Proposal" are used interchangeably by the Graduate School.

## **View Graduate Committees**

In the *Main Menu*, go to *Academic Records > Career & Program Information > Graduate Committees:*

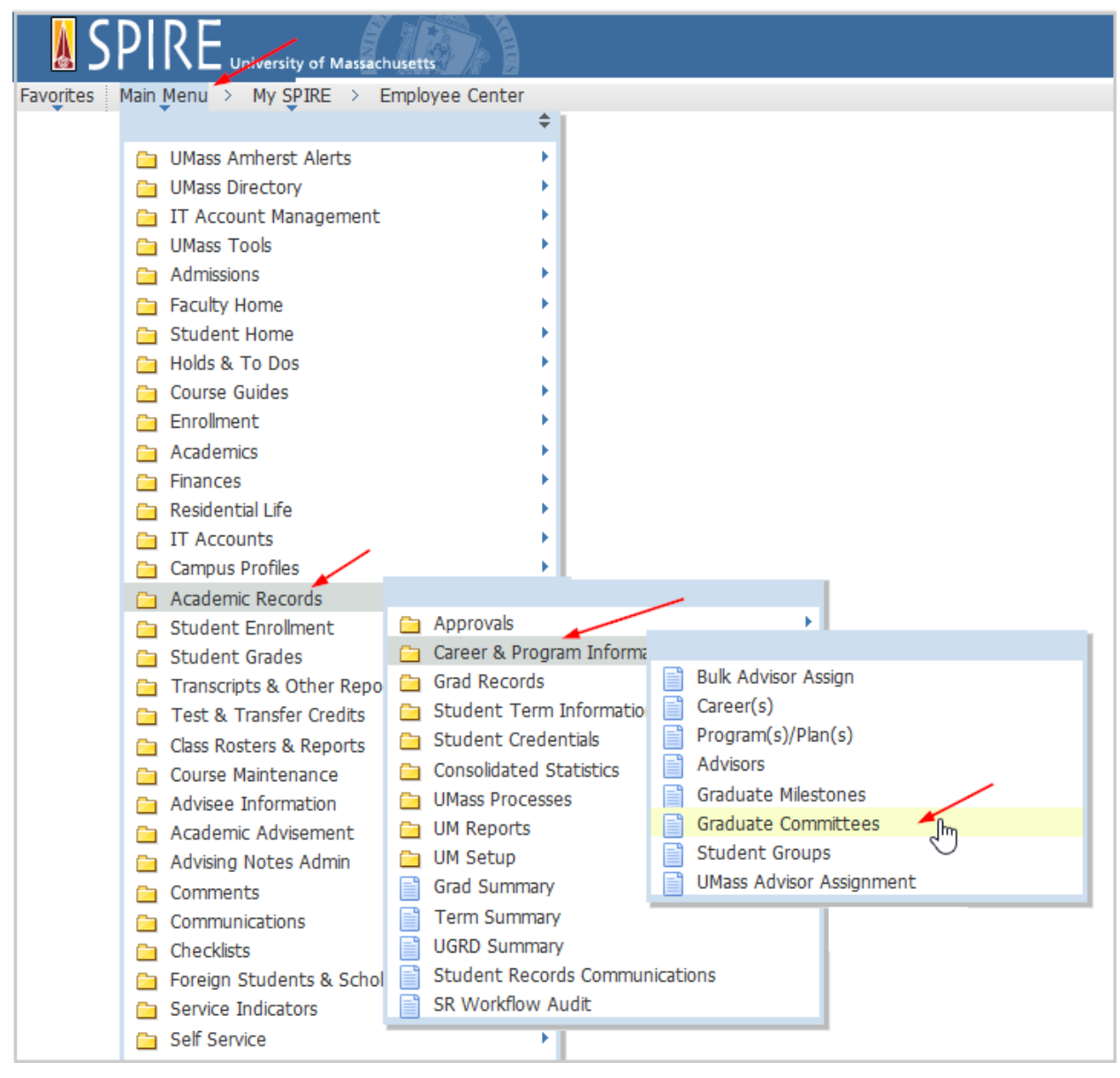

#### *Committee Designations Explained*

The committee designation is made up of 6 characters, combined according to the following procedure:

- Start with the last 4 digits of the SPIRE ID.
- Add M (Master's) or D (Doctoral).
- Add the first letter of the student's last name if that results in a unique committee designation. If the committee designation is already taken, try the next letter of the alphabet, and so on until a unique designation is found.

Example: 1234DL for Tom Jones, doctoral student, ID = 10001234. In this example, the designations **1234DJ** and **1234DK** would have been used for doctoral dissertation committees for other students.

We recommend that you access the *Committees* screen after you know the last 4 digits of the student's ID.

1. Using the SPIRE Menu, go to *Academic Records > Career & Program Information > Graduate Committees*. The *Manage Committees* search screen will open.

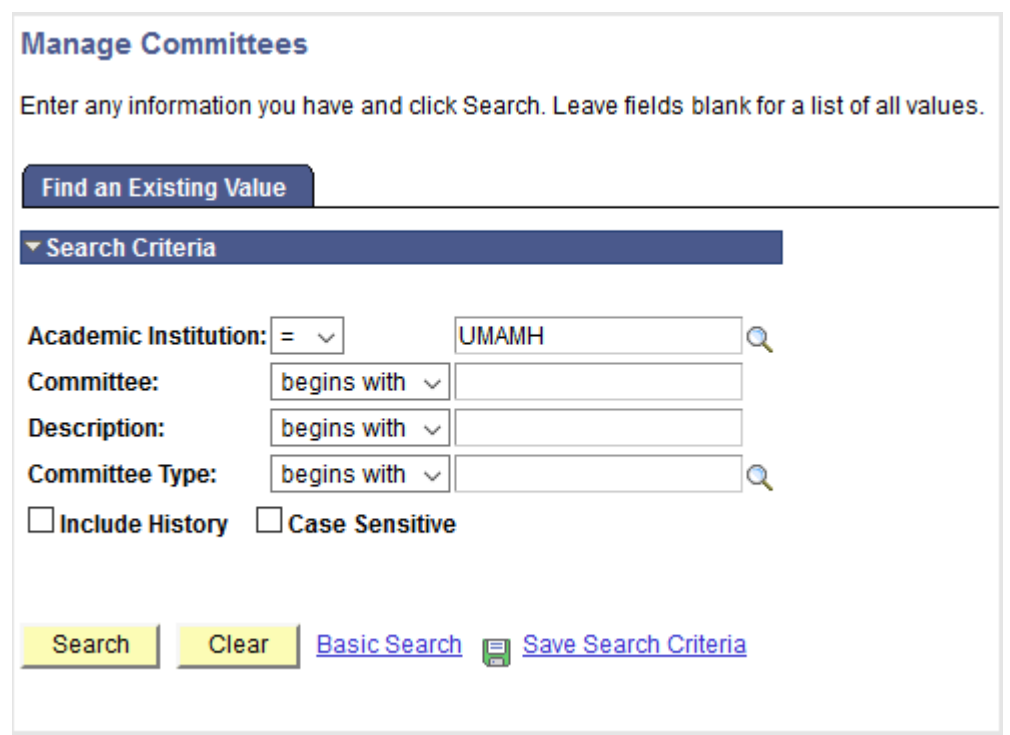

- 2. On the *Manage Committees* search screen:
	- In the *Committee* field, enter the **last 4 digits** of the student's 8-digit SPIRE ID.
	- **Leave the other fields blank.**
	- Click **Click** or press **Enter**. One or more committees will appear in the *Search Results*. Click any of the links in the row for the committee you wish to view.

3. On the *Committee* screen:

:

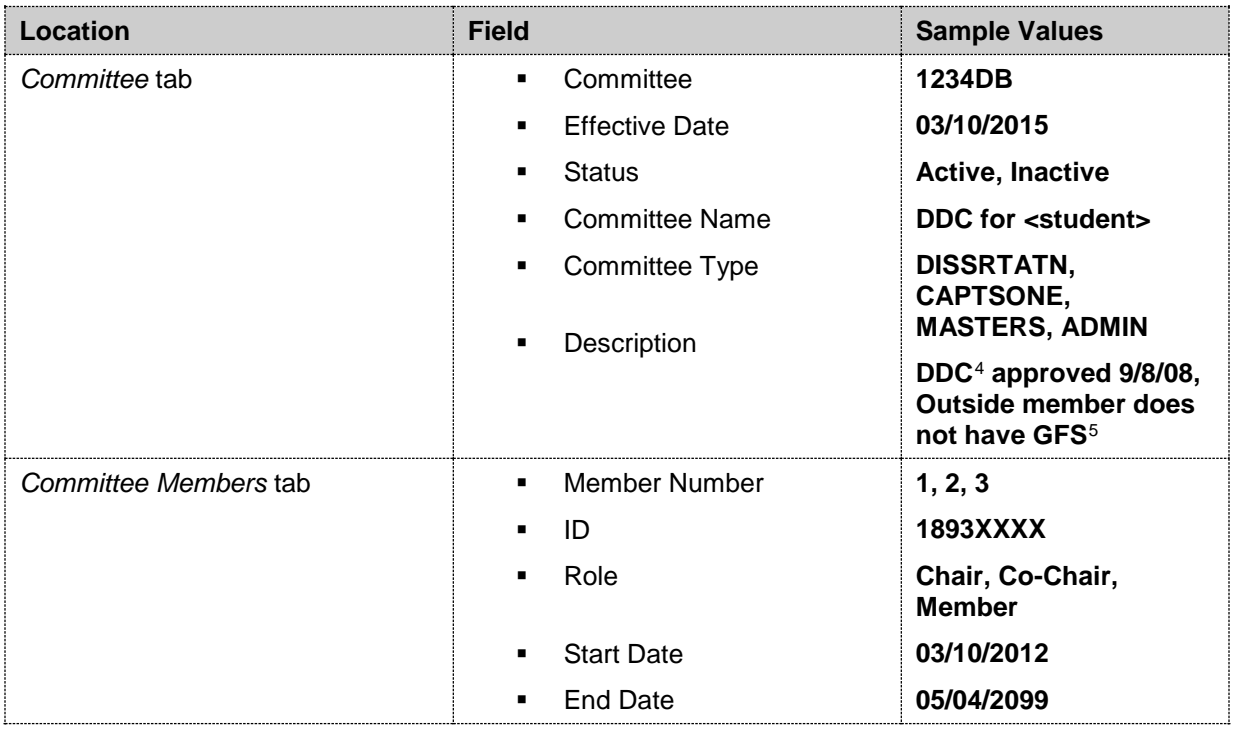

#### **TIPS**:

- a. If the Committee Type field on the *Committee* tab is set to **ADMIN**, then there is a problem with the committee appointment. Comments about the problem will appear in the *Description* field on the same tab.
- b. The *Description* field on the *Committee* tab usually contains the date the committee appointment was approved by the Graduate School. This field may also contain the date(s) the committee was revised or comments about a problem with the committee.
- c. To see the members of a committee, go to the *Committee Members* tab.
- d. On the *Committee Members* tab, the End Date of any committee member will always be hypothetical (e.g., 05/04/2099).

 $\overline{a}$ 

<span id="page-7-0"></span><sup>4</sup> Doctoral Dissertation Committee. **MTC** (Master's Thesis Committee) is another possible value.

<span id="page-7-1"></span><sup>5</sup> Graduate Faculty Status